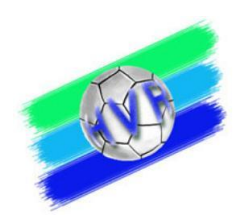

# Bearbeitung der Spielplanerstellung und Mannschaftverwaltung durch die entsprechenden Vereinsverantwortlichen

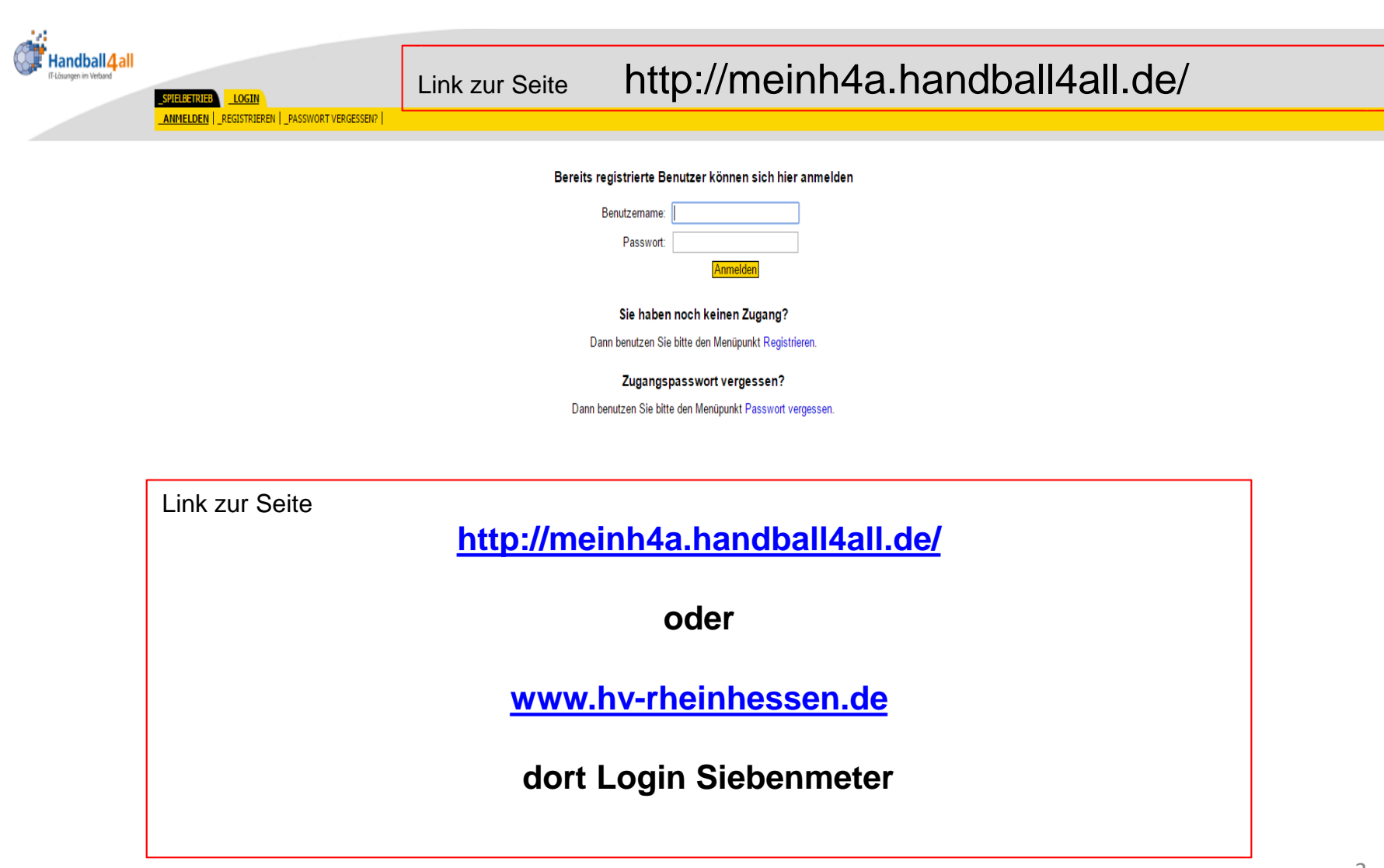

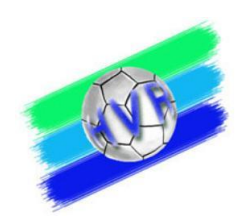

# **Erst Registrieren in Siebenmeter mit persönlichem Account** dann die Funktion für "Spielplanerstellung" und "Mannschaftsverwaltung vom **Vereinsadmin** zuweisen lassen

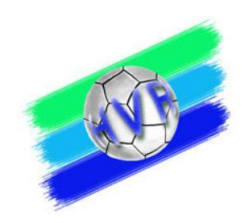

Persönlicher Account erstellen

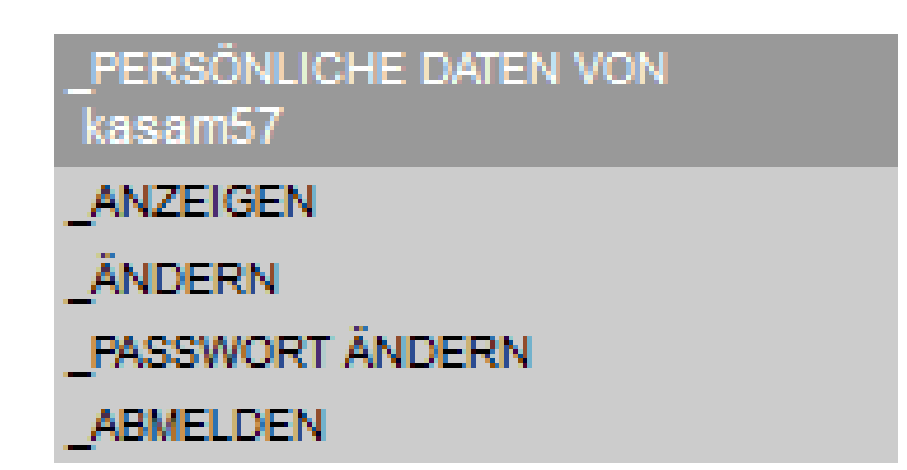

Rechtevergabe für Bearbeitungsmöglichkeit für den persönlichen Account

durch den Vereinsadmin (Siebenmeter) eintragen lassen,

**dazu Benutzername und Mailadresse der Registrierung dem Admin mitteilen**

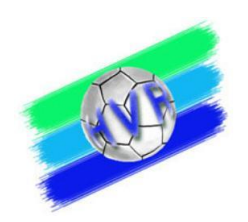

# Einloggen des Admins bei den Vereinen(Vereinskennummer), die bearbeitet werden sollen

Beispiel: Verein z.B.1, muss an den anderen Vereine genauso gemacht werden

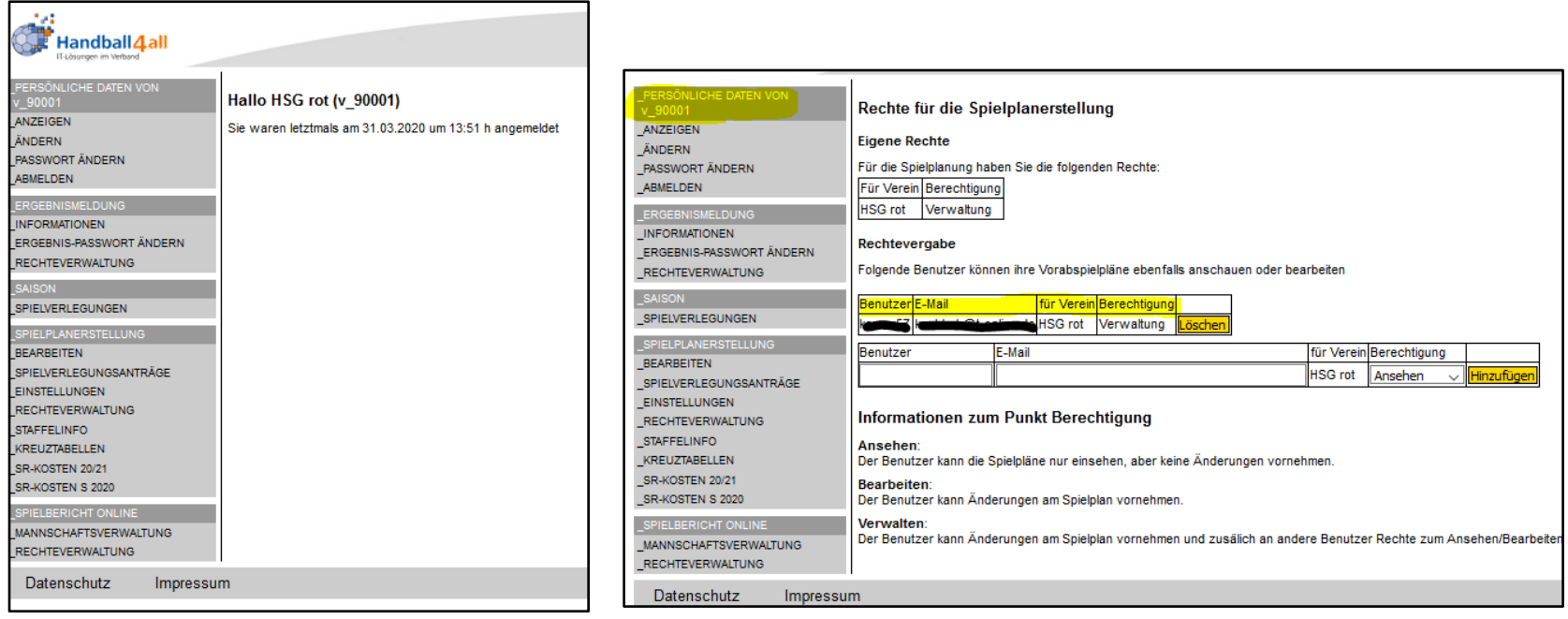

Rechtevergabe für Bearbeitungmöglichkeit des persönlichen Account´s

durch den Vereinsadmin (Siebenmeter) im entsprechenden Verein eintragen.

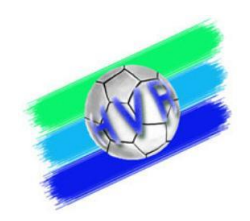

Nach dem der Vereinsadmin die Rechtevergabe durchgeführt hat,

Wechsel dann zum persönlichen Account

Beispiel: Hier die Ansicht in der persönlichen Rechteverwaltung

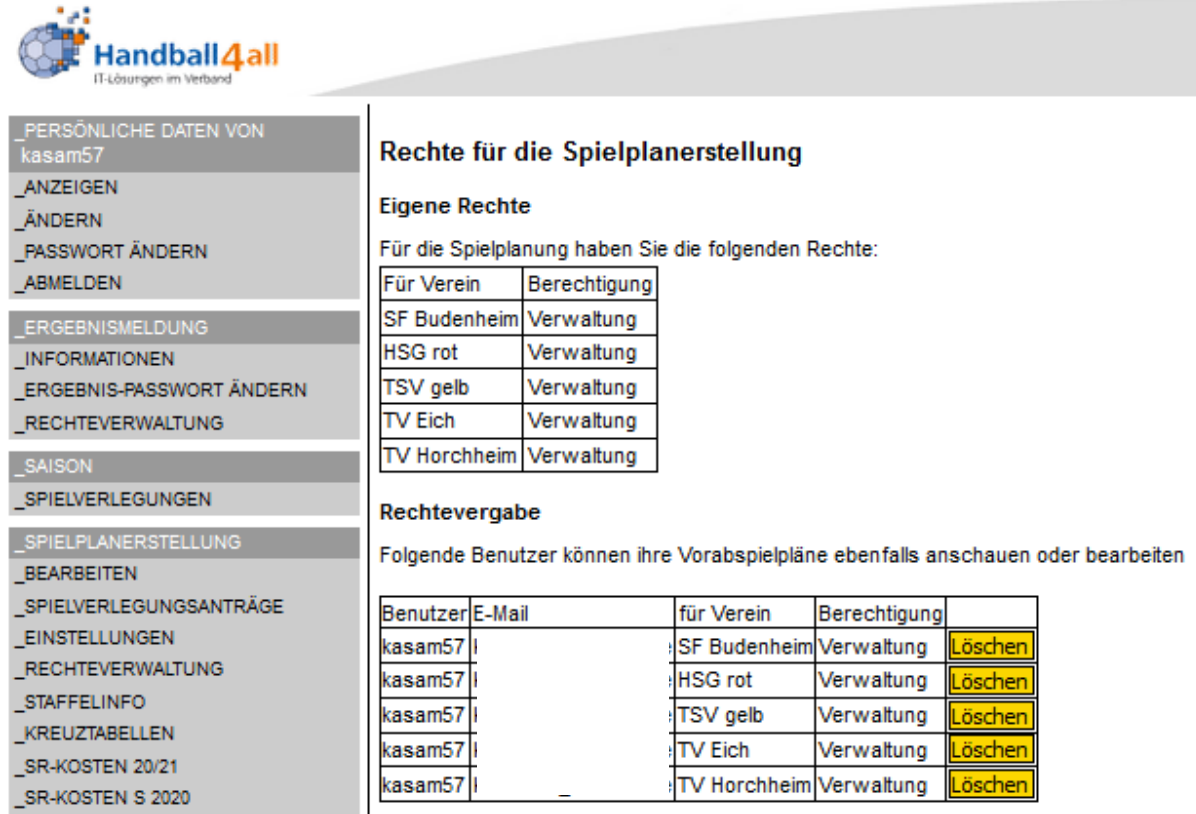

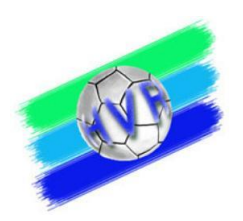

Es werden jetzt alle deine Vereine und damit deren Mannschaften angezeigt und können bearbeitet werden,

wenn durch den Verband die Spiele zur Bearbeitung freigegeben wurden

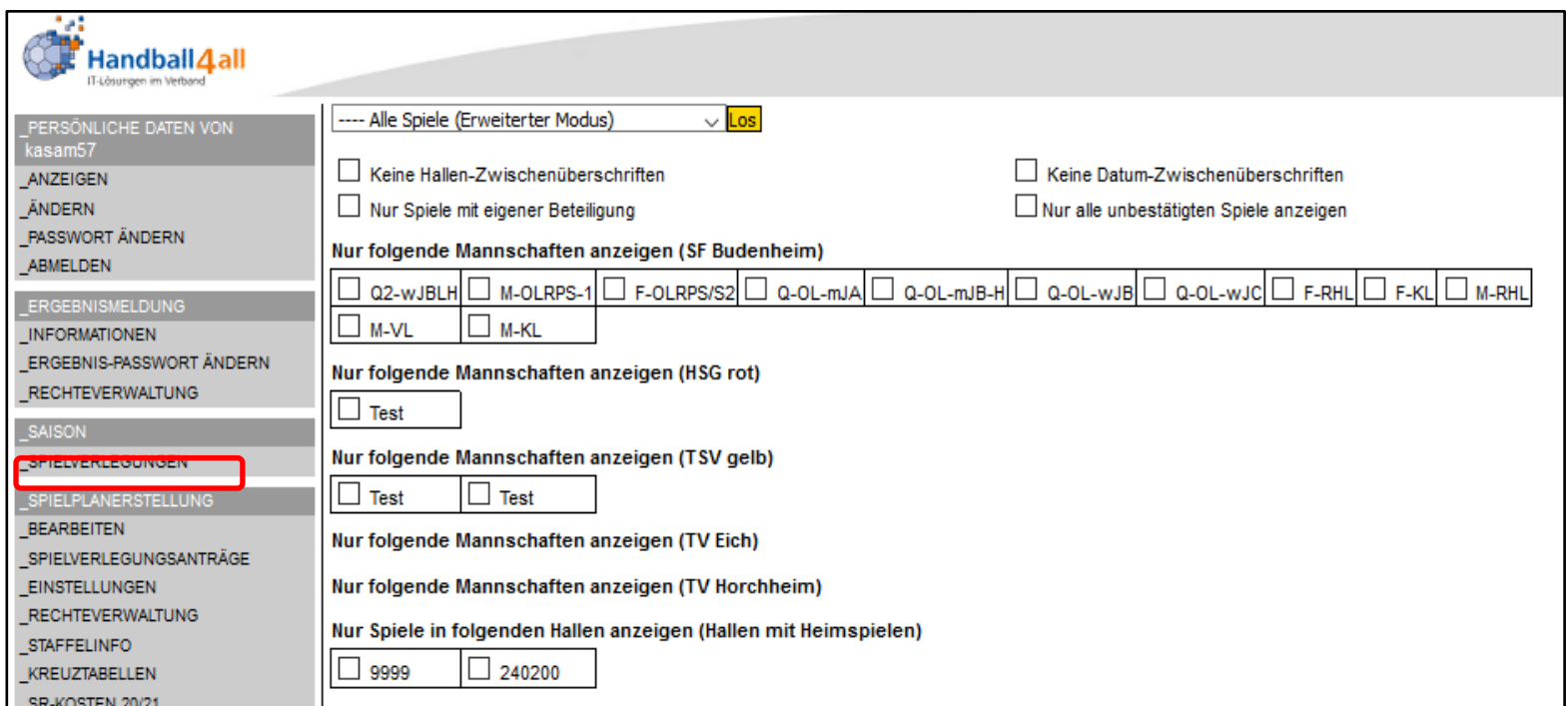

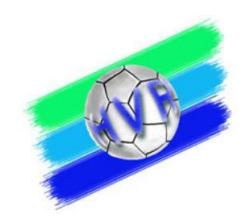

#### Aussehen der Planungsebene für die Mannschaften

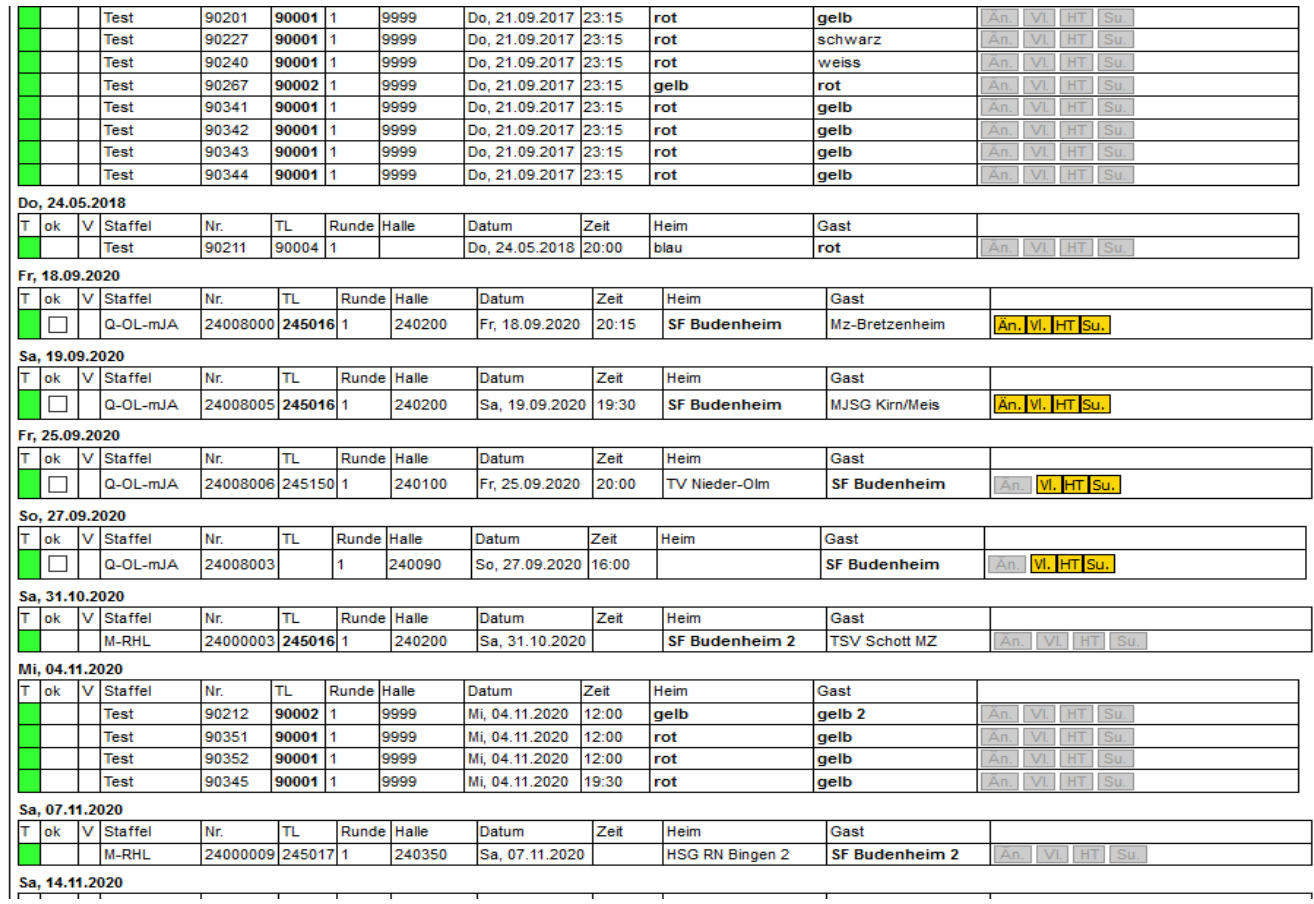

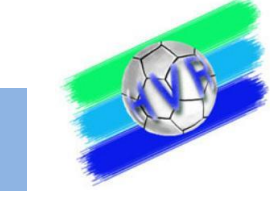

Auch die Rechtevergabe der Mannschaftsverantwortlichen durch den Vereinsadmin muss in den jeweiligen Vereinen (Vereinsnummer) erfolgen.

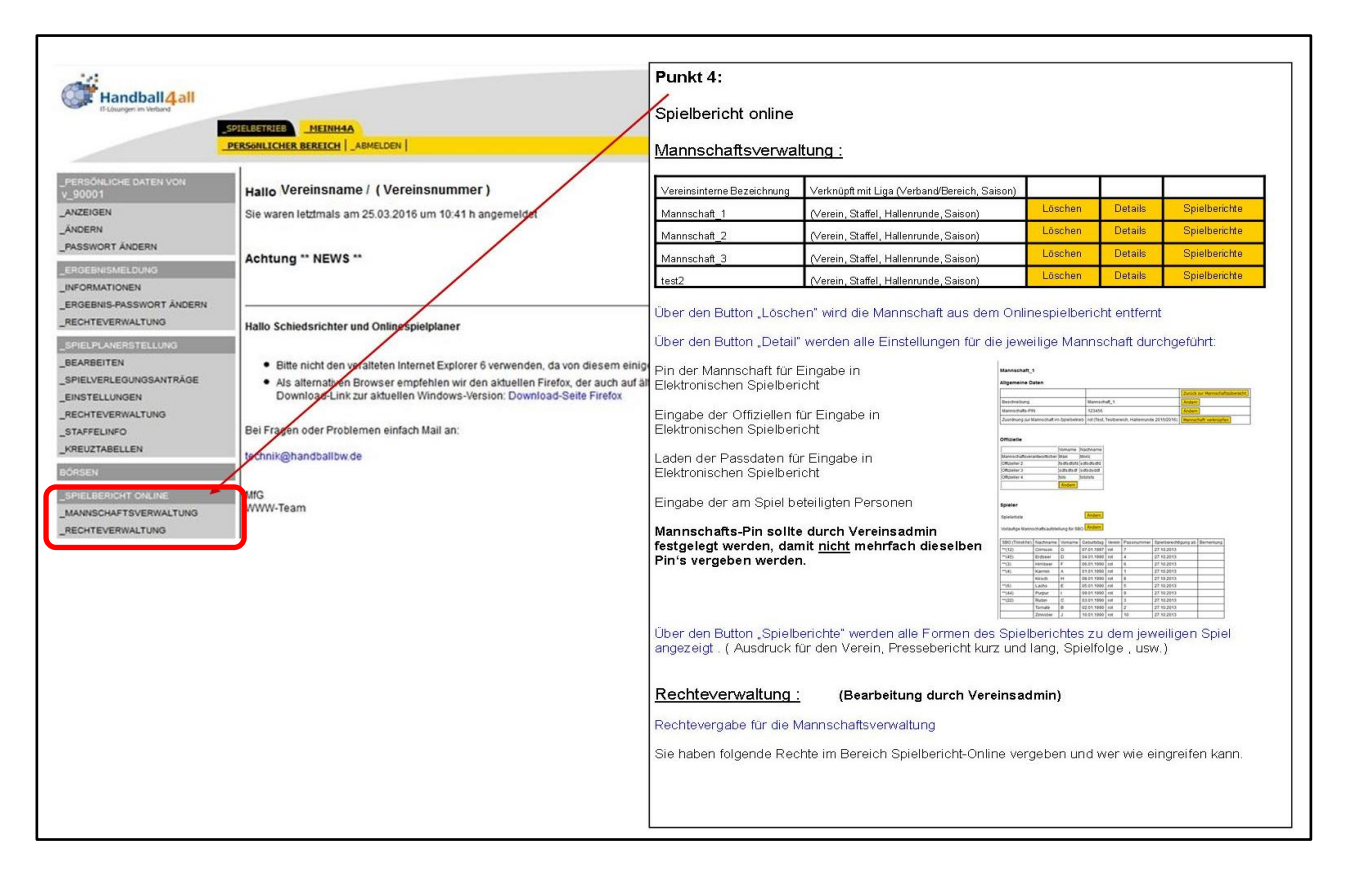

Nach dem die Rechte vergeben wurden müssen die Mannschaften noch mit den Staffel verknüpft werden.

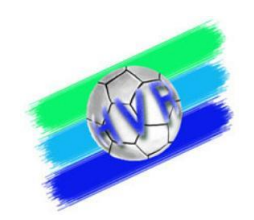

#### Die Mannschaften noch mit den Staffel verknüpfen.

Dies kann durch alle Personen die Rechte in der "MANNSCHAFTSVERWALTUNG" erhalten haben durchgeführt werden.

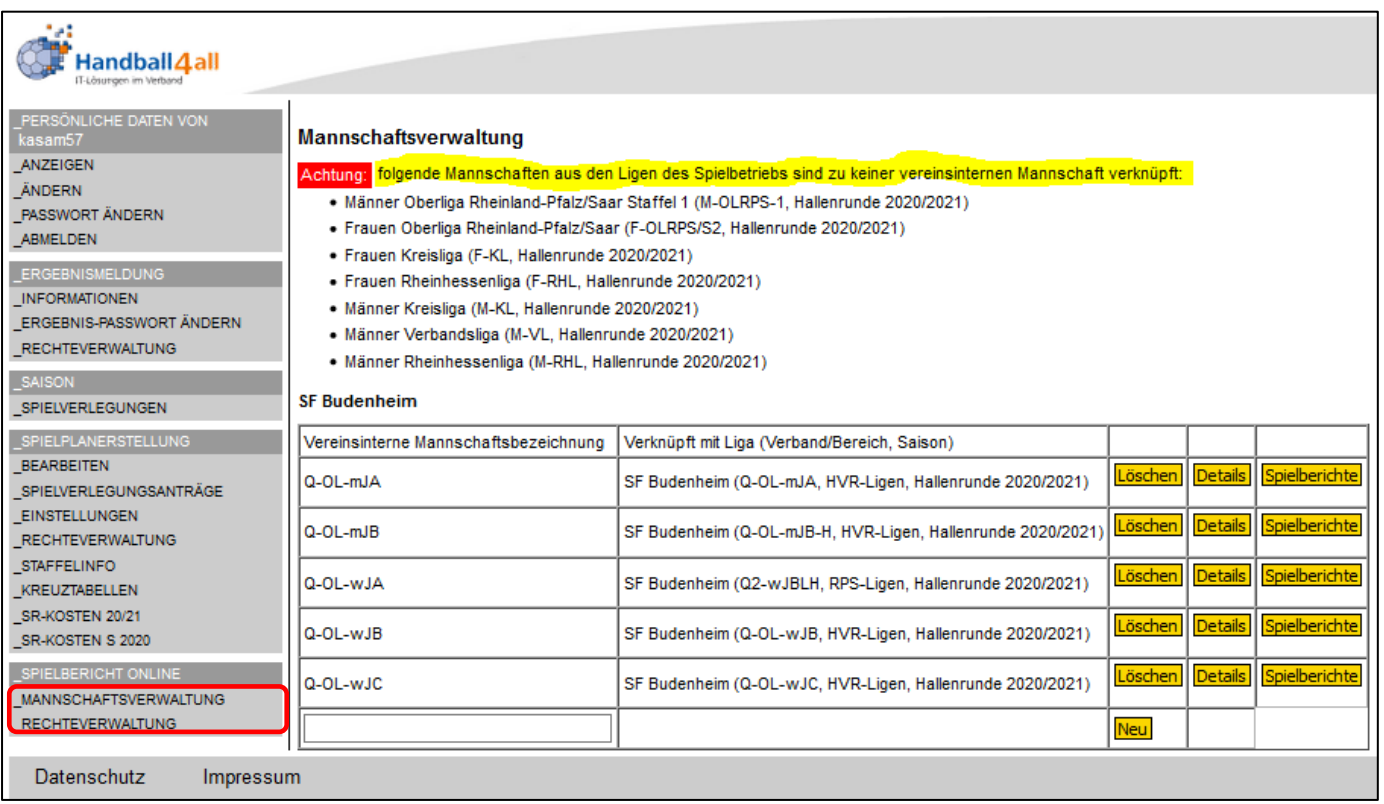

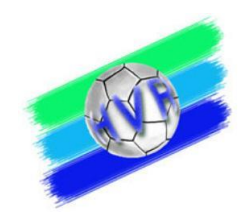

#### Vereinsinterne Mannschaftsbezeichnung ist an keine H4A Vorgaben gebunden (Bezeichnung liegt im Ermessen der Vereine)

![](_page_10_Picture_18.jpeg)

#### Vereinsinterne Mannschaftsbezeichnung eintragen und auf "Neu" speichern

![](_page_11_Picture_1.jpeg)

![](_page_11_Picture_13.jpeg)

Dies wird über den Button "Details" durchgeführt

![](_page_12_Picture_1.jpeg)

#### In das sich öffnende Fenster können nun die Verknüpfung und Pin ( für SBO) hinterlegt werden

![](_page_12_Picture_10.jpeg)

![](_page_13_Picture_1.jpeg)

#### Entsprechende Staffel/Liga auswählen in der die Mannschaft spielt und speichern

![](_page_13_Picture_12.jpeg)

![](_page_14_Picture_1.jpeg)

### Nachdem die Mannschaft verknüpft ist, kann jetzt auch die Spielerliste für den SBO erstellt werden.

![](_page_14_Picture_12.jpeg)

![](_page_15_Picture_1.jpeg)

#### Jetzt noch die anderen Mannschaften verknüpfen

![](_page_15_Picture_9.jpeg)

![](_page_16_Picture_0.jpeg)

Wenn alle Mannschaften verknüpft sind, ist der Hinweis nicht mehr zu sehen

#### Mannschaftsverwaltung

Achtung: folgende Mannschaften aus den Ligen des Spielbetriebs sind zu keiner vereinsinternen Mannschaft verknüpft:

- · Frauen Oberliga Rheinland-Pfalz/Saar (F-OLRPS/S2, Hallenrunde 2020/2021)
- · Frauen Kreisliga (F-KL, Hallenrunde 2020/2021)

#### SONDERN

![](_page_16_Picture_26.jpeg)

![](_page_17_Picture_1.jpeg)

#### Sind mehrere Vereine in der Verwaltung werden sie nacheinander aufgeführt

![](_page_17_Picture_9.jpeg)